# **Geeqie: une visionneuse d'image légère**

- Objet : Découvrir, installer et utiliser Geeqie
- Niveau requis : [débutant,](http://debian-facile.org/tag:debutant?do=showtag&tag=d%C3%A9butant) [avisé](http://debian-facile.org/tag:avise?do=showtag&tag=avis%C3%A9)
- Commentaires : Pour les utilisateurs souhaitant une visionneuse d'images légère, efficace et indépendante d'un environnement de bureau.
- Débutant, à savoir : [Utiliser GNU/Linux en ligne de commande, tout commence là !.](http://debian-facile.org/doc:systeme:commandes:le_debianiste_qui_papillonne)  $\ddot{\mathbf{\Theta}}$
- Suivi :
	- © Création par *S*sogalpunx le 05/05/2014
	- $\circ$  Testé par  $\bullet$  [captnfab](http://debian-facile.org/user:captnfab) le 03/07/2014
- Commentaires sur le forum :<http://debian-facile.org/viewtopic.php?id=8968><sup>[1\)](#page--1-0)</sup>

### **Introduction**

Geeqie est une visionneuse d'images légère et rapide, basée sur GTK+. Elle est indépendante de tout environnement de bureau et réclame donc peu de dépendances. En plus de sa fonction principale d'affichage des images, Geeqie possède des caractéristiques intéressantes:

- Pas besoin d'importer les images ou de générer une base de données, Geeqie travaille directement avec les dossiers ou les fichiers;
- Geeqie est interopérable et s'intègre bien avec d'autres logiciels, notamment d'édition avancée (Gimp par exemple);
- Gestion des metadonnées de photos aux format EXIF, XMP et IPTC;
- Prévisualisation rapide pour de nombreux formats photos RAW;
- Divers outils de traitement, de tri et gestion des images (que nous allons voir par la suite).

### **Installation**

Geeqie s'installe très classiquement :

apt-get update && apt-get install geeqie

Quelques bibliothèques seront éventuellement installées mais le tout reste peu gourmand en espace disque.

Si vous utilisez un gestionnaire de paquets en mode graphique, vous trouverez geeqie très logiquement dans la section "graphics".

## **Utilisation**

### **Présentation**

L'interface de geeqie est simple et intuitive. Par défaut, elle se compose de 3 parties:

- Un explorateur de dossiers;
- Un visualiseur de fichiers images, soit par liste, soit par imagettes;
- L'espace principal dans lequel l'image sélectionnée est affiché.

À noter que les sélections, de dossier ou de fichier, se font par simple clic. **X** Dans la barre d'état, en bas, vous pourrez trouver des informations très utiles:

- Taille du dossier et nombre de fichiers contenus (taille du/des fichier/s sélectionné/s);
- Résolution de l'image et taille;
- Le niveau de zoom de la vue actuelle;
- Un outil pour afficher des informations sur les pixels survolés par la souris;
- Le profil de couleurs;
- La possibilité d'enregistrer des métadonnées si modifiées.

#### **Vue panoramique**

Il est possible de passer de la vue par défaut à une vue dite "panoramique" qui affiche les vignettes des images du dossier de façon chronologique, sous la forme d'un calendrier, par dossier ou en grille via  $Ctrl|+||$  (ou via le menu Affichage).

 $\pmb{\times}$ 

#### **Données EXIF**

Pour les photographes, il est possible d'avoir un aperçu très détaillé des données EXIF via Ctrl+E

#### **Diaporama**

Il suffit de taper  $\overline{S}$  pour le lancer (à combiner avec  $\overline{F}$  pour le mode plein écran),  $\overline{P}$  pour le mettre en pause et Echap pour en sortir.

#### **Information à l'écran**

Les photographes apprécieront de pouvoir afficher à l'écran des informations relatives à la photo affichée: résumé EXIF et histogramme ⇒ menu Affichage > Affichage en surimpression.

#### **Recherche**

En tapant F3, on accède à une fenêtre de recherche disposant de nombreuses options: par nom, taille, date, dimensions, mots clés, contenu ou commentaires de l'image.

Lorsque l'on cherche par contenu, on peut indiquer un pourcentage de similarité entre une image de référence et les images recherchées. Vraiment très pratique si vous cherchez où vous avez bien pu ranger les autres photos de votre dernière sortie plage!

#### **Marquer ses images**

Via le menu Sélection > Marque, vous pouvez appliquer une à six marque(s) (tag) à vos images et opérer sur celles-ci. Vous pouvez ainsi filtrer et sélectionner les images ayant les marques souhaitées. Il s'agit d'une fonctionnalité simple qui permet des tris sans avoir à jouer avec les métadonnées. Ainsi la marque 1 peut, par exemple, correspondre aux images devant être retouchées et la marque 2 celle qui doivent l'être via Gimp. En sélectionnant ces deux marques, j'ai toutes les images devant être ouvertes avec Gimp, je n'ai plus qu'à les envoyer vers ce dernier via le menu Editer > Editeurs externes > Gimp (à condition que celui soit installé sur votre système bien entendu). Seul bémol: je n'ai pas trouvé comment personnaliser le nom des marques, ce qui aurait été bien pratique.

#### **Edition**

Les fonctionnalités d'édition internes à Geeqie sont très limitées:

- Modification de l'orientation de l'image, dans tous les sens;
- Définition de l'image active en tant que fond d'écran du bureau.

Pour de vraies retouches, il convient d'utiliser les éditeurs externes disponibles sur votre système et dont Geegie vous propose une liste: **X** 

A noter que vous pouvez envoyer vers Gimp (par exemple) une sélection de plusieurs photos (sortie de filtres ou d'une recherche par exemple).

### **Conclusion**

Geeqie est une visionneuse d'images complète, disposant de fonctionnalités très intéressantes dans la gestion d'une vaste collection d'images. Ce logiciel conviendra très bien aux photographes amateurs qui souhaitent un outil de visionnage simple et rapide. Geeqie n'est pas destiné à la retouche des photos et préfère confier ces tâches aux éditeurs externes. Une tâche, un outil et c'est très bien comme ça.

[1\)](#page--1-0)

N'hésitez pas à y faire part de vos remarques, succès, améliorations ou échecs !

From: <http://debian-facile.org/> - **Documentation - Wiki**

Permanent link: **<http://debian-facile.org/doc:media:geeqie>**

Last update: **29/07/2016 11:12**

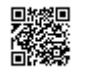